# FotoCanvas를 이용한 덴탈 이미지의 Manipulation

김용성 한마음치과

인터넷과 PC를 이용하는 사람들 중에서 ACDSee를 모르는 분은 거의 없을 것입니다. 디지탈 이미지(scan받은 이미지 or 디지탈카메라로 촬영한 이미지)를 다루는데 있어서 초보자나 전문 가를 막론하고 세계적으로 널리 애용되고 있는 그래픽 프로그램입니다.

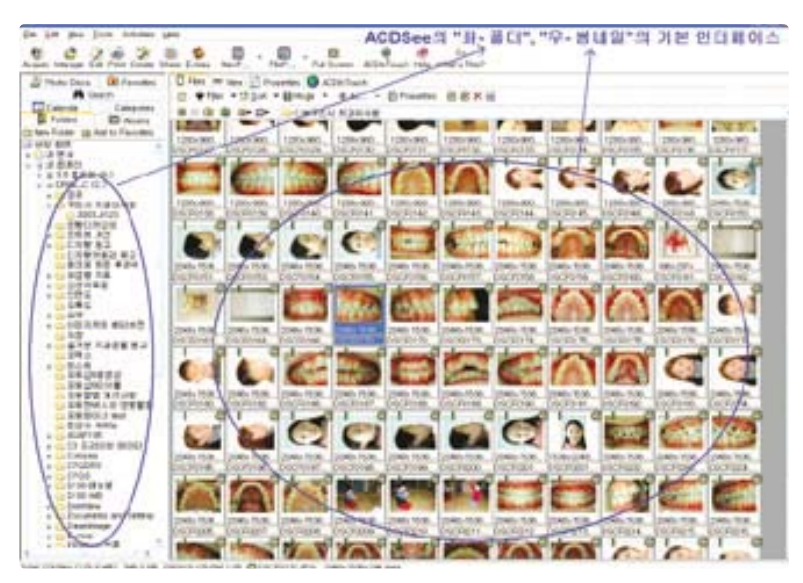

ACDSee의 기본적인 속성은"이미지를 보는(viewing = browsing)"프로그램입니다. 폴더별로 이미 지를 분류하여 관리하고, thumbnail로(작은 그림조각) 이미지를 미리 보면서, viewing이나 slideshow 를 하는 것이 주용도입니다.

그런데 디지탈카메라를 임상에서 활용할 때, 간단한 편집 작업이 필요한 경우가 많습니다. 이미지의 테 두리를 다듬기도 하고(trimming, crop), 미러를 사용한 구내사진인 경우에는 수평이나 수직으로 뒤집 기(horizontal/vertical flip)를 하여야 합니다.

그리고 안모사진을 web이나 잡지에 공개할 때에는 환자의 초상권 침해를 방지하기 위해서 눈을 가려 주는(black eye-masking) 작업이 꼭 필요할 때도 있습니다.

또한 이미지의 일정 위치에 치과로고를 붙이거나, 촬영 날짜를 덧씌우는 일(text/date overlay)도 때 로는 필요하겠지요. 그 밖에 필요한 작업들로는 resize, rotation, red-eye reduction 등도 있겠군요. 이러한 임상적으로 필요한 편집은 Photoshop을 이용하는 것으로 보통 알려져 있습니다. 포토샵은 이미 지 편집 프로그램의 바이블로 인식될 정도로 이 분야에서는 독보적입니다.

그러나 초보자의 경우에는 "포토샵" 프로그램 자체에 숙달되는 것이 너무나 어려운 일입니다. 따라서 필자의 경우는 임상사진의 편집을 위해서, 새롭게 포토샵을 배우는 것을 추천하지는 않습니다. 1~2시간 내에 아주 쉽게 배워서, 바로 활용할 수 있는 쉬운 프로그램이,

지금부터 말씀드릴 FotoCanvas입니다.

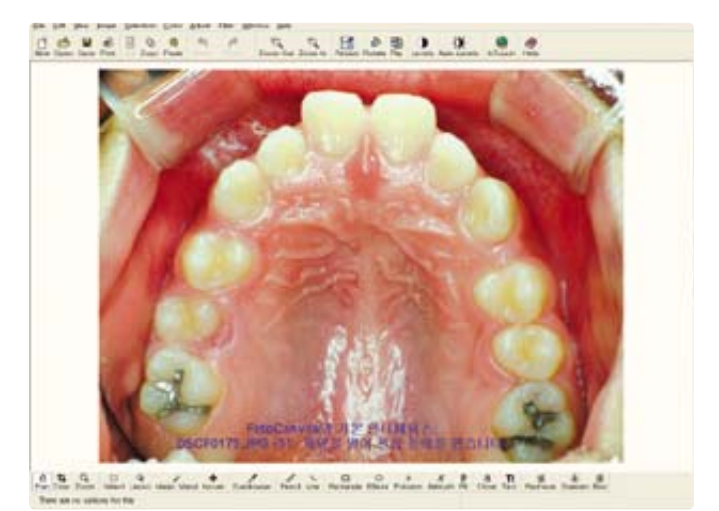

FotoCanvas는 ACDSee PowerPack을 인스톨하게 되면 ACDSee와 함께 설치되는 편집용 프로그램 입니다. 위에서 말씀드린바와 같이 ACDSee 자체의 부족한 편집기능을 상당부분 보완해 주는 ACDSee 의 supporter인 셈이지요. 내용을 보면"아주 작은 포토샵"으로 볼 수 있습니다. 그러나 임상사진의 편집 을 위해서라면 불편하거나 아쉬운 점이 거의 없을 정도로 작고 알찬 프로그램입니다.

자, 그러면 FotoCanvas를 이용한 임상사진의 몇 몇 중요 Edit를 살펴보도록 하겠습니다. ACDSee 파 워팩을 install하여 FotoCanvas를 설치하고, 적당한 샘플 이미지를 열어서 아래 설명드리는 Edit들을 직접 실행해 본다면, 프로그램이 생각보다도 아주 쉽다는 것을 알 수 있습니다. PC 실력이 초보라도 하 루 정도면 master할 수 있는 내용입니다. 포토샵을 배우느라 고생하고 계신 디지탈 카메라의 초보 선생 님들께 FotoCanvas의 활용을 적극적으로 추천합니다.

## 1. Resize (해상도 변경)

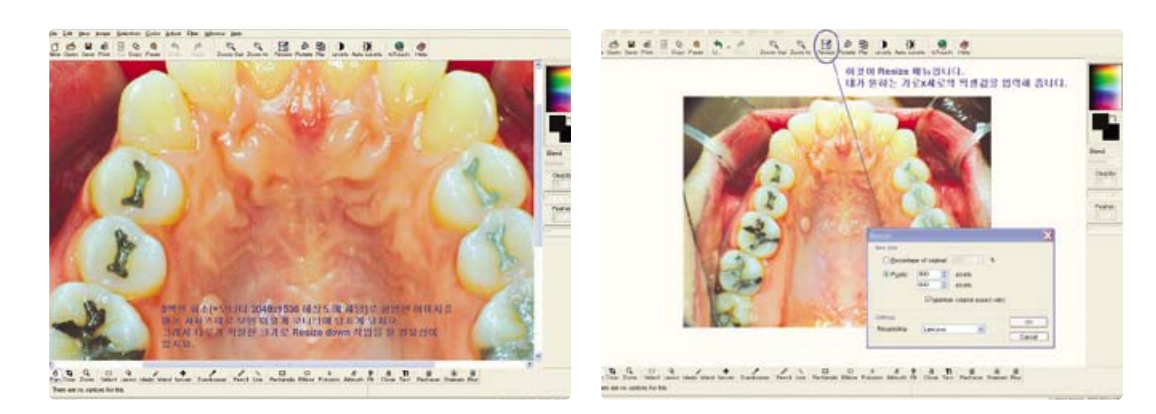

일반적으로 치과분야 촬영시 디지탈카메라의"해상도(화소)-화질"세팅은"full size-fine"으로 설정 하도 록 권장합니다. 왜냐하면 다시 촬영할 수 없는 중요한 case의 경우에 원본사진의 크기와 화질이 중 요하기 때문입니다. 그러나 원본은 3백만 화소(=모니터에서 2048x1536의 해상도로 표현) 일지라도 모 니터 display를 위해서는 70~100만 화소면 족하기 때문에,내 모니터에 대비하여 적절한 크기(해상도)로 의 resize할 필요가 있는 것이지요. 즉, 원본을 백업한 후 복사본으로 작업할 경우 가장 흔한 작업이 resize입니다. 보통은 640x480 이나 800x600으로의 resize가 가장 많겠죠.

## 2. Flip (뒤집기)

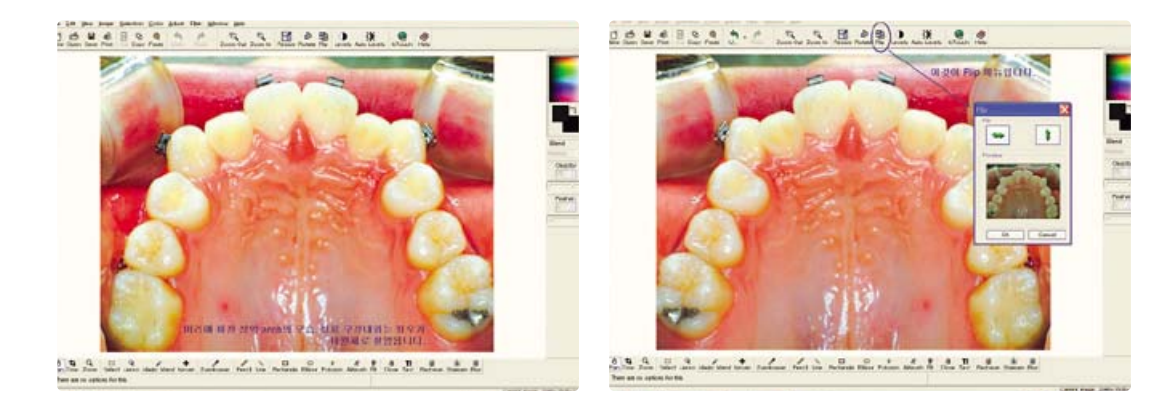

구내사진 촬영은 미러를 이용하는 경우가 많습니다. 특히 상악/하악 full arch 촬영은 반드시 occlusal mirror가 필수입니다.

예를 들어, 미러를 이용한 상악 arch 촬영을 환자의 머리 뒷쪽에서 했다면, 사진의 좌우가 뒤바뀌어 촬 영이 되겠죠. 이걸 원래대로 되돌리는 작업이 수평 뒤집기(horizontal flip)입니다. 한편 하악 arch 촬영 을 환자의 가슴 앞쪽에서 했다면, 사진의 상하가 뒤바뀌어 촬영이 되겠죠. 이걸 원래대로 되돌리는 작업 이 수직 뒤집기 (vertical flip)입니다.

### 3. Rotation (회전)

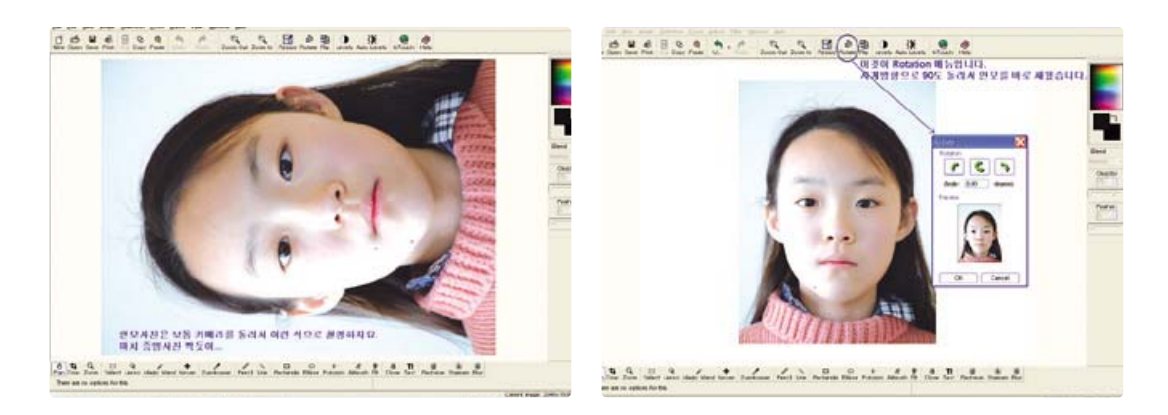

안모사진을 촬영할 경우 카메라를 90도 돌려서 4:3 비율이 아닌, 3:4 비율로 촬영하는 경우가 많습니 다. 이렇게 촬영하여 얻어지는 안모사진은 90도 옆으로 누운 이미지이겠죠. 이걸 시계방향으로 90도 일 으켜 세워서 바로 잡는데는 rotation 기능을 이용합니다.

부가기능으로는 90도 단위말고 1~2도 단위의 미세한 회전도 가능합니다.

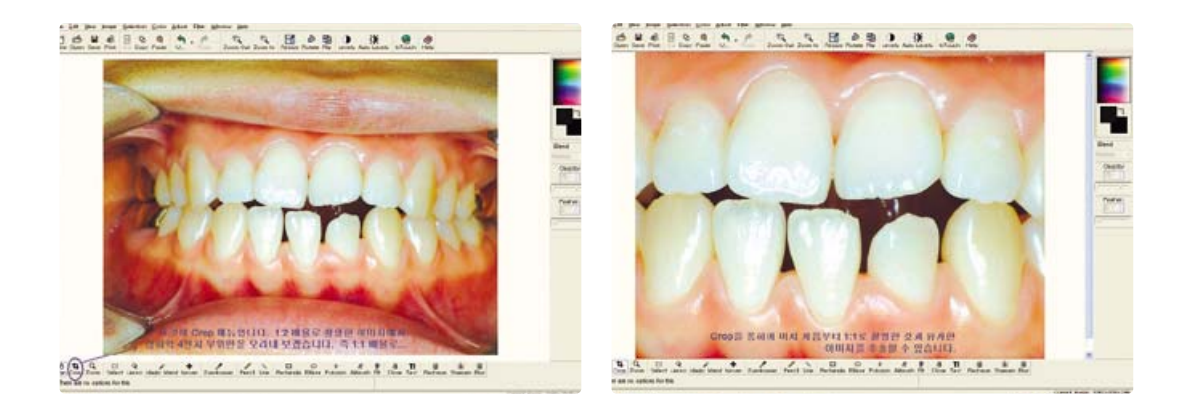

#### 4. Crop (=Trimming, 오려내기)

필름카메라로 덴탈촬영을 할 때는 배율개념이 있었습니다. "1:1 배율로 촬영해라.", "1:2 배율의 교정 포맷으로 촬영하십시오."등등.

그러나 디지탈카메라에서는 배율개념이 없습니다. CCD에 내재된 화소수에 좌우되는 것이지요. 디지탈 로 1:2 배율처럼 촬영된 이미지는, crop 작업을 통해서, 화질저하없이(필카에서 말하는) 1:1 배율구도의 이 미지처럼 둔갑하는 것입니다. 필름카메라의 입장에서는 디지털의 crop 기능을 폄하하는(ex."사진의 변조 다") 경향이 있는 듯 한데, 디지탈에 입문한 이상, crop이나 trimming을 터부시할 이유는 없습니다.

오히려 임상용도에서는 이 기능을 적극적으로 활용해야 할 경우도 많습니다.

## 5. Level (밝기/대조도/감마 조절)

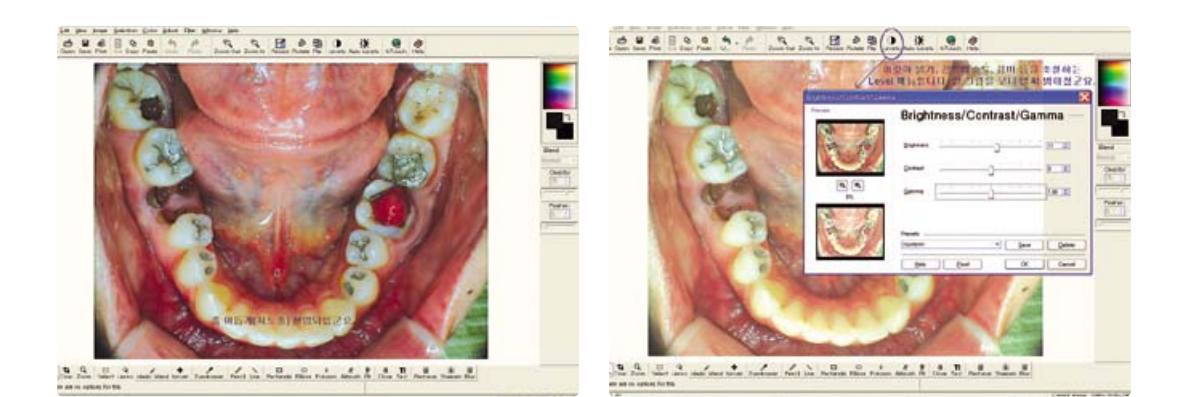

"디지탈은 필름에 비해서 관용도가 낮다"라는 얘기를 자주 듣습니다.

필름보다 빛에 더욱 민감하다는 얘기입니다. 임상적으로는 과노출(하얗게)과 저노출 (어둡게)이 자주 보이는 경우가, 필름에 비해서 빈도가 높지요.

까맣게 탔거나, 하얗게 wash-out된 이미지는 어쩔 수 없겠지만, 약간의 부적절한 노출을 가진 이미지 는 Brightness, Contrast, Gamma를 조절함으로써 적정노출의 이미지처럼 회복시켜줄 수 있습니다.

치료 전/후 사진의 밝기가 약간 차이가 날 경우, 간단히 Brightness 증감만 손봐도 아주 좋아지는 것 을 알 수 있습니다.

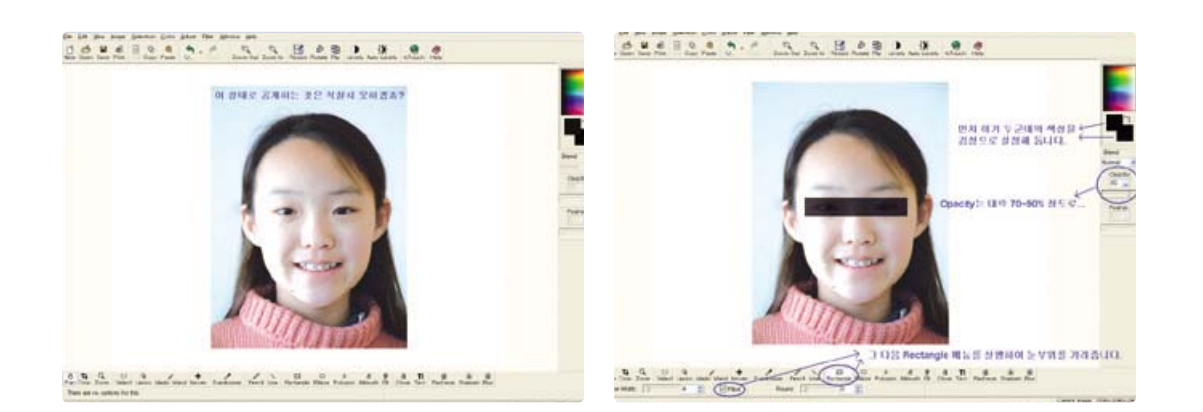

## 6. Black eye-masking (눈가리기)

환자의 안모사진 등을 공개하고자 할 때, 프라이버시 or 초상권이 문제가 될 수 있습니다.

이미지를 FotoCanvas로 불러들여 눈부위를 검정색의 사각형으로 masking해주시면 됩니다.

그 때 우측 메뉴의 opacity값을 조절하면 masking하는 농도가 조절되므로 편리합니다. 완전히 블랙으 로 가리기 보다는, 눈의 윤곽이 약간이나마 보일 듯 말 듯할 정도로 opacity를 70~80%로 주면 적당해 보입니다.

## 7. Text/Date overlay (글씨/날짜 입력)

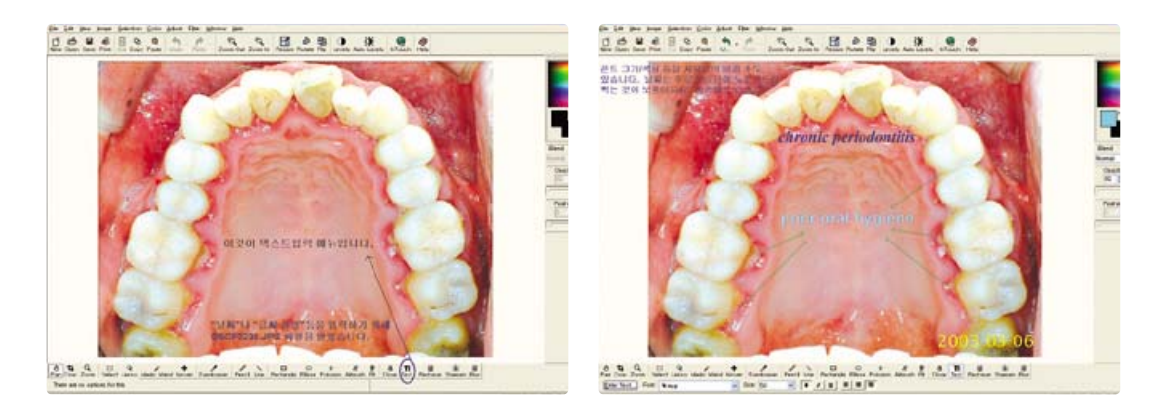

임상사진을 필름카메라로 촬영할 때 data back이라는 옵션장치가 있어서 촬영된 사진의 우하단에 촬 영 년/월/일 을 표시할 수 있었습니다. 디지탈에서는 극히 일부 기종을 제외하고는 이미지에 곧바로 날짜 가 찍히는 기종이 없군요.

그러나 간단한 text overlay 기능으로 날짜는 물론, 치과 로고, 사진 설명 등 필요한 내용을 덧씌울 수 있습니다. 한번 사용해 보시면 폰트 종류/크기 등을 조절하여 워드를 치는 정도로 쉽습니다. 글씨 입력 후 마우스로 원하는 위치에 갖다놓고 클릭하면 텍스트 입력이 완성됩니다.

#### 8. Line (선 그리기)

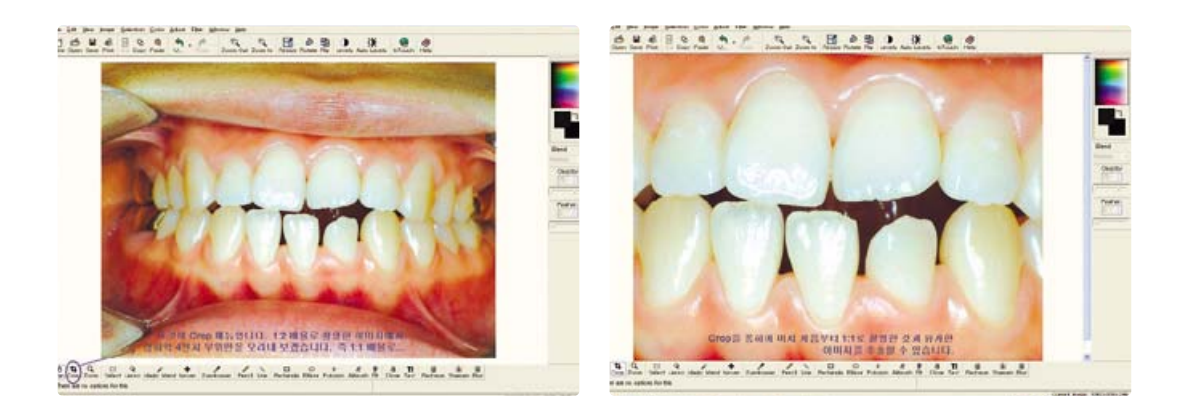

이미지위에 막대선, 화살표 선 등을 자유자재로 그릴 수 있습니다. 선의 색깔, 굵기 등을 지정할 수도 있고요, 병소의 이름들 표시하기 위해서는 위의 text overlay 기능과 함께 사용할 경우가 많겠죠.

# 9. Red-eye reduction (빨간 눈 제거)

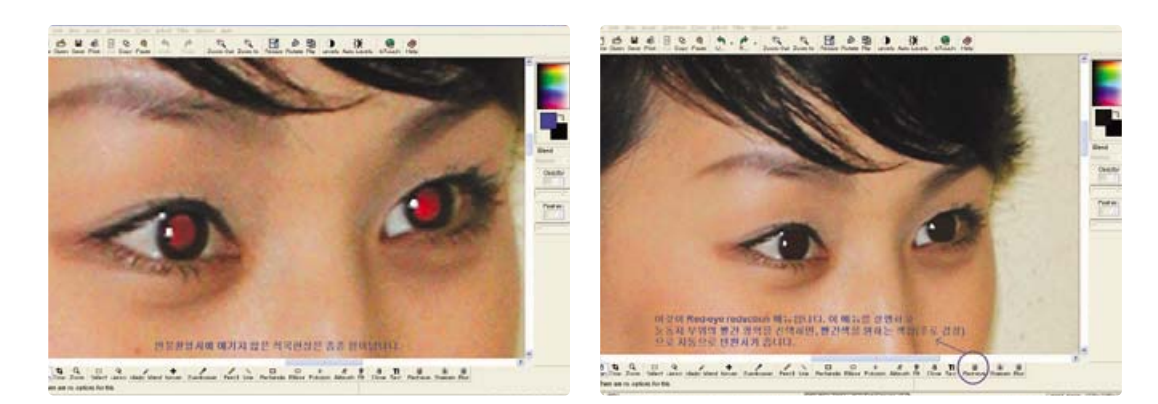

필름카메라와 디지탈카메라 모두 인물촬영에서 적목(빨간눈) 현상은 있을 수 있습니다.

필름시절에는 잘못된 사진으로 규정하여 폐기해 버리는 경우가 대부분이지만, 디지탈에서는 아주 간단 한 보정으로 빨간눈을 감쪽같이 없앨 수 있습니다.

·필자 주 : FotoCanvas를 이용한 편집과 더불어, ACDSee에서 우리가 필히 익혀야할 기능으로는 Batch Rename, Batch Resizing, Custom Order Sorting, Contact Sheet 의 4가지 기능이 있습니다.